## 千葉敬愛高等学校インターネット出願「一時保存中の方へ」

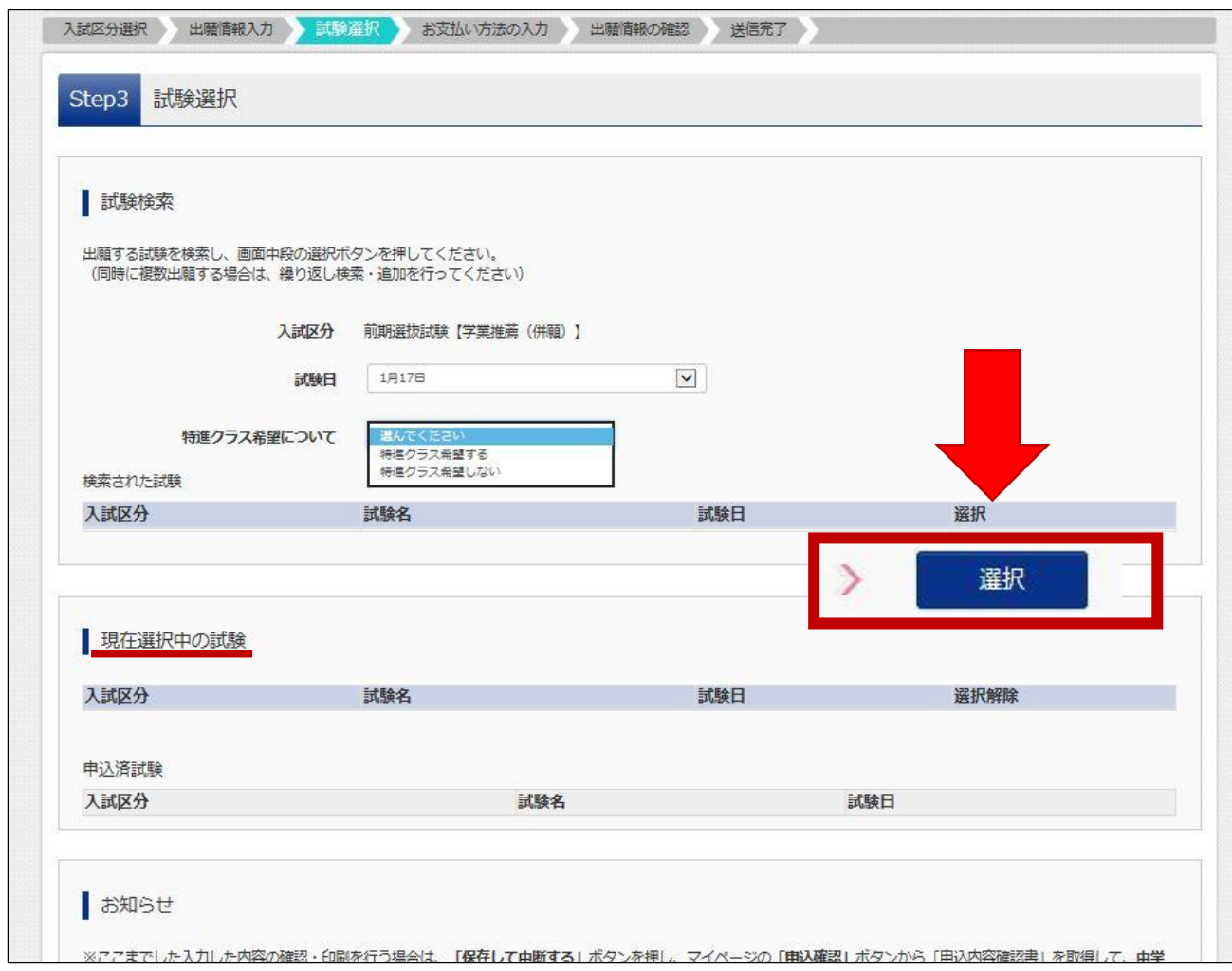

(1)上記の画面(Step3)を確認してください。

\*ご自分の試験日と特進クラス希望の有無は、正しく選択されていますか。

(2)試験日選択後、上の赤い枠線の「選択ボタン」を押してください。 \*「選択」ボタンを必ず押してください。下の「現在選択中の試験」に、ご自分の選択した 試験日などが表示されます。

(3)「保存して中断する」ボタンを押して、入力内容を保存してください。

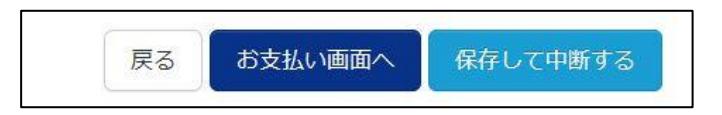

(4)入力内容の確認

「マイページ」(ログインした画面)から「申込確認」をお願いします。

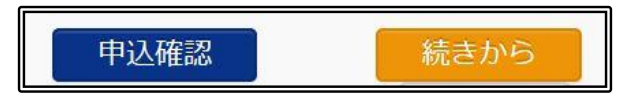

\*試験日・試験名(特進希望)を中心に、入力内容の点検をお願い致します。

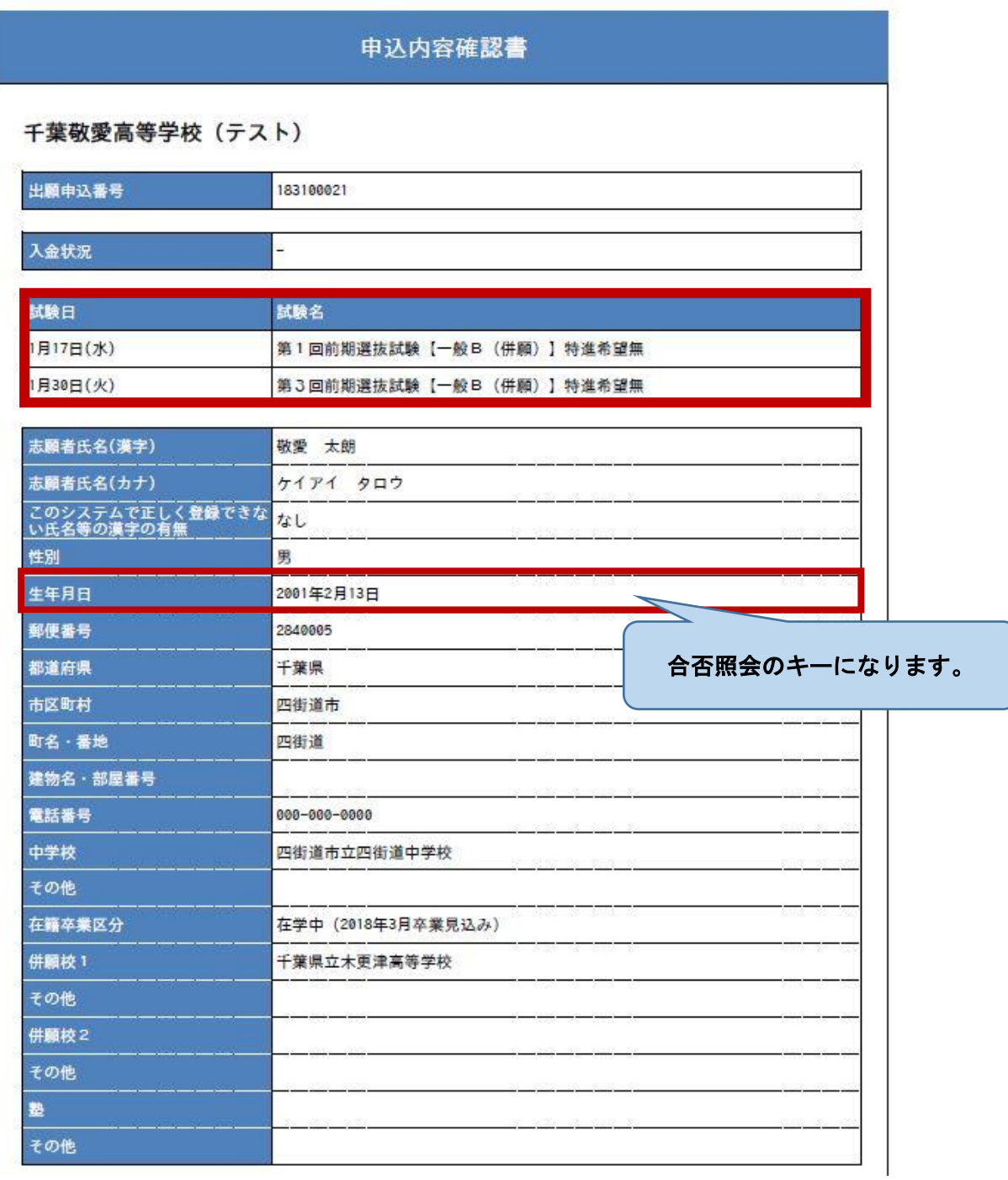

千葉敬愛高等学校